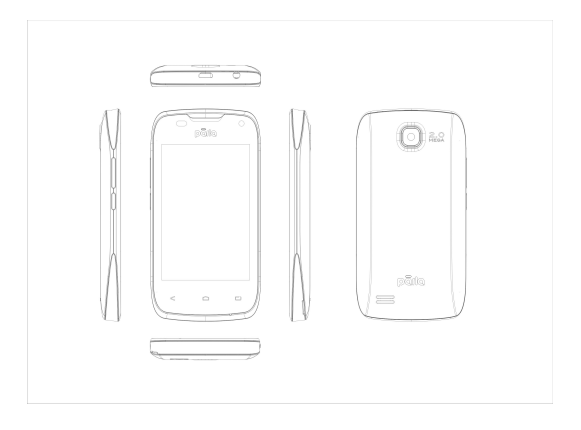

# Parla Sonic 3.5

User Guide

# Welcome

Congratulations on becoming a proud owner of the Parla Android mobile phone. You have now joined the millions of satisfied Parla customers spread across the Globe. Your device offers you these exciting features and much more:

- Android 4.1.2 (Gingerbread)
- 3.5 full touch display
- Dual SIM
- 2 MP camera
- **1 GHz processor**
- **Multimedia**
- **External Memory (Expandable to 32 GB)**
- Bluetooth 2.1
- **Gravity Sensor**

## **Contents**

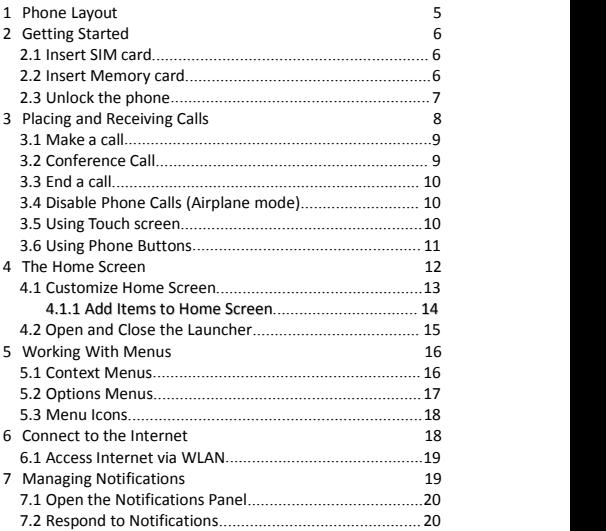

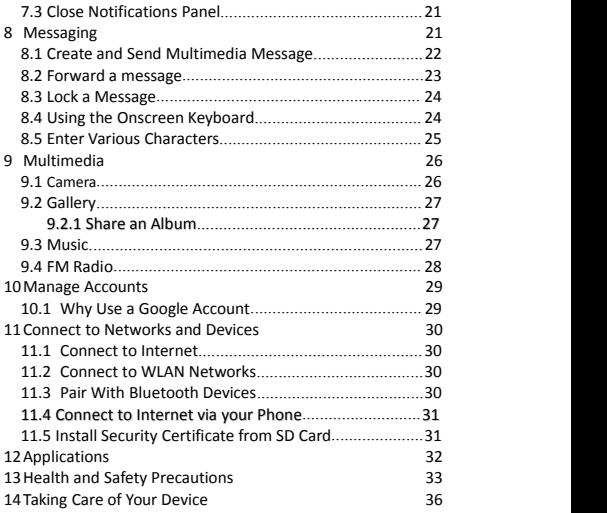

# <span id="page-4-0"></span>Phone Layout

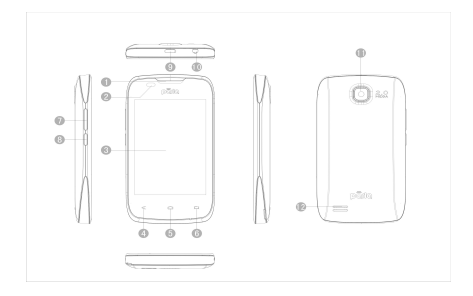

 Earpiece 7 Volume key 2 Distance sensor 8 Power key Screen 9 USB Connector Back key 10 Earphone socket Home key 11 Camera lens Menu key 12 Speaker

# <span id="page-5-1"></span><span id="page-5-0"></span>2 Getting Started

2.1 Insert SIM card

This is a Dual SIM mobile phone allowing you to use the facilities of two networks simultaneously.

To insert SIM card(s):

- 1. Switch off the mobile phone and remove the rear cover and battery.
- 2. Insert the SIM card(s) correctly in the card slot(s)
- 3. Finally insert the battery and the rear cover of the mobile phone.
- 2.2 Insert Memory card
	- 1. Power off the mobile phone and then remove the rear cover and battery.
	- 2. Insert the memory card into the slot.
	- 3. Finally insert the battery and the rear cover of the mobile phone.
	- Use only compatible memory cards approved by MASTER with this device. Incompatible memory cards may damage the card or the device and corrupt the data stored in the card. (See figure below).

<span id="page-6-0"></span>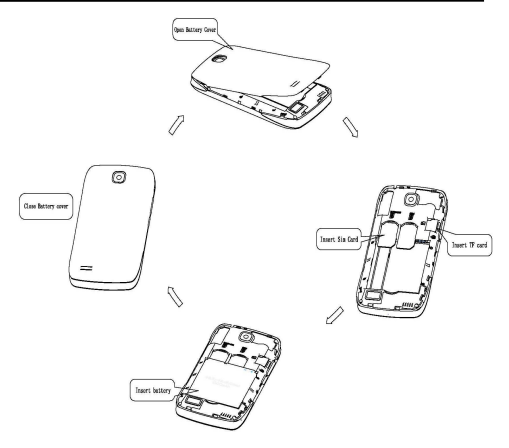

### 2.3 Unlock the phone

You may need to provide PIN, Password, or draw a pattern to unlock your phone. To unlock the screen:

1. Press the power key to turn ON the phone.

2. Hold and drag or slide the unlock icon to open.

You may be required to unlock your phone based on the unlock method in settings.

- To set the unlock method:1. On the main menu, touch Settings <sup>&</sup>gt; Location & Security.
- 2. Touch set up screen locks
- 3. Choose the type of screen lock as desired. You can set your screen lock on the basis of pattern, PIN number, password or none.

# <span id="page-8-0"></span>3 Placing and Receiving Calls

You can dial a phone number or touch a number from your **Contacts** 

You can also select from the Call log.

## <span id="page-9-0"></span>3.1 Make a call

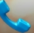

- 1. Tap the **interest in the main menu or the home screen to** dial the desired number.
- 2. Tap on any of the Numbers, Call Log, Contacts and Favorites Tabs to make a call.
- 3. To dial an international number, touch and hold the 0 key to enter the Plus (+) symbol, and then enter the international country prefix, followed by the phone number
- 

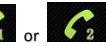

4. Touch either **2.4 Touch of the number.** 

5. Press the Volume Up/Down key on the left to adjust the call volume.

## 3.2 Conference Call

If you dial or accept a new call when you are already on a call, you can merge the callsinto a conference call.

- 1. Place a call to the first participant.
- 2. When you are connected, touch the Add call icon, the first participant is put on hold and you are prompted to dial the second contact.
- 3. Place the next call, using the phone tab, the Call log, or your **Contacts**

<span id="page-10-0"></span>4. When you are connected, touch Merge calls. The participant is added to the conference call.

You may need to contact your network operator to activate and avail this facility.

3.3 End a call

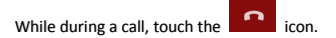

3.4 Disable Phone Calls(Airplanemode)

Some locations may require you to turn off your mobile, WLAN, and Bluetooth wireless connections.

- **Press and hold the Power button and then choose Airplane** Mode.
- **Drag notification panel down, then, touch the Airplane mode.**

### 3.5 Using the Touchscreen

You can use the touch screen in the following ways:

- **Touch: Tapping of menus on screen, such as application,** setting icons and typing of letters and symbols using the onscreen keyboard through fingertip.
- **Touch and hold: Touch and hold an item on the screen until an** action occurs.
- **P** Drag: Touch and hold an item and move your finger on the

<span id="page-11-0"></span>screen until you reach the target position.

- Swipe or slide: Quickly slide your finger across the surface of the screen, (without dragging an item). For example, slide the screen up or down to scroll the list.
- **-** Double-tap: Quickly, tap twice on a webpage, map, or other screen to zoom. For example, double-tap a section of a webpage in Browser to zoom that section to fit the width of the screen. You can also double-tap to control the camera zoom in maps and in other applications.
- Pinch: In some applications (such as Maps, Browser, and Gallery) you can zoom in and out by placing two fingers on the screen at once and pinching them together (to zoom out) or spreading them apart (to zoom in).
- Rotate the screen: On most screens, the orientation of the screen changes as you rotate it. You can turn this feature on and off.

### 3.6 Using the Phone Buttons

The phone and soft key buttons offer a lot of functions and shortcuts.

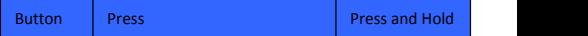

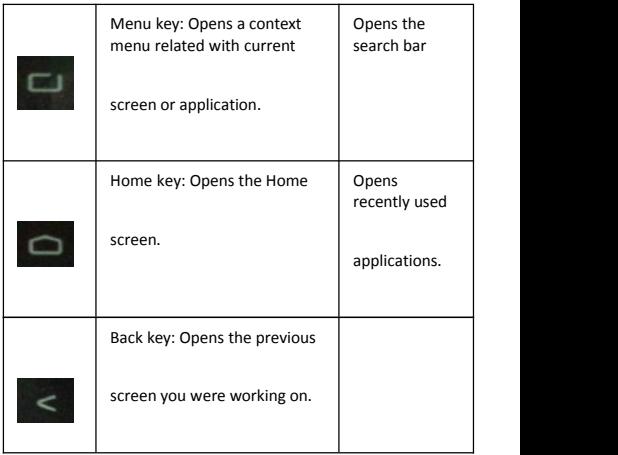

# <span id="page-13-0"></span>4 The Home Screen

When you sign in, the home screen opens.

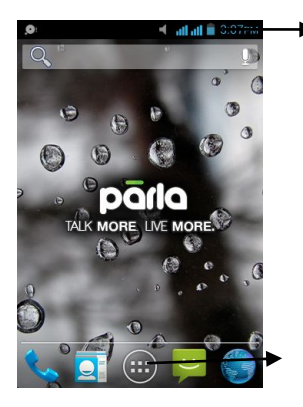

The status bar shows the time, signal strength, battery status, and notification icons.

Touch the menu icon to open the menus on the screen such as home screen, main menu, and so on.

- <span id="page-14-1"></span><span id="page-14-0"></span> $\blacksquare$  The main menu screen is your starting point to access all the features on your phone.
- At the top of the screen, the Status Bar displays the time, status, and notifications.
- **Touch the main menu icon at the bottom of the screen to view** all installed applications.
- 4.1 Customize Home Screen

You can add applications, shortcuts, widgets, and other items to any part of the Home screen or change the wallpaper.

4.11 Add items to the Home screen

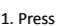

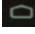

1. Press  $\Box$  to open the Home screen.

2. Click the shortcuts, and WIDGETS to choose need long click the shortcut

is added to the standby

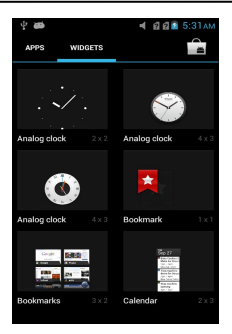

**E** Shortcuts: Add shortcuts to applications, a bookmarked webpage, a favorite contact, a destination in Maps, a music play list, etc.

- <span id="page-16-0"></span>Widgets: Add any application (widgets) to your Home screen, including clock, music player, pictures and so on. You can also download widgets from Android Market.
- 4.2 Open and Close the Launcher

Touch the Launcher Icon  $\overrightarrow{u}$  to open the main menu.

You can add an application icon to the Home screen by pressing and holding it until it vibrates and enters Home screen and then release your finger.

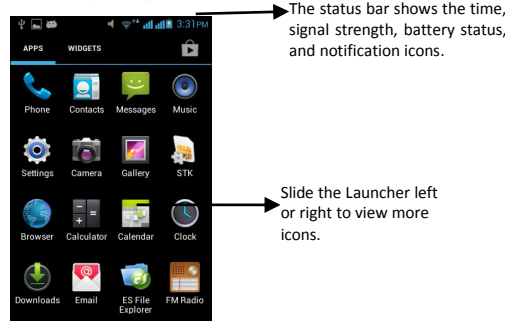

Press Home icon or Back icon to close the Launcher.

## <span id="page-17-0"></span>5 Working With Menus

<span id="page-17-1"></span>The phone provides you with Context and Options menus for accessing the features in an intuitive way.

### 5.1 Options menus

Options menu contains tools that apply to specific items on the screen. You can open an option by touching and holding an item on the screen. Not all items have options menu.

When you touch and hold some items on a screen, an option menu opens.

#### 5.2 Menu Icons

You have the following menu icons to easily let you access its important features:

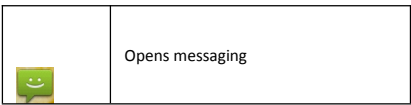

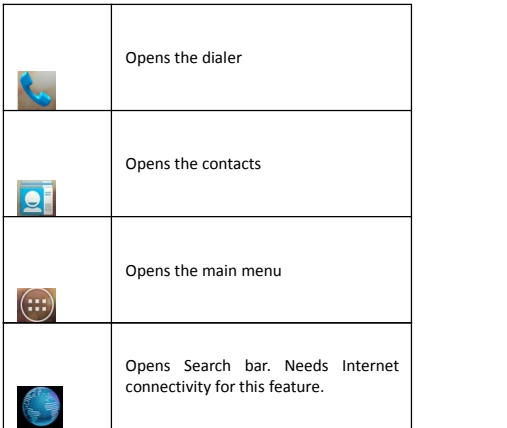

# <span id="page-19-0"></span>6 Connect to the Internet

<span id="page-19-1"></span>To configure Internet:

- 1. Go to Settings> More settings>Mobile Networks> Tap Data Enabled.
- 2. Go to Settings > More settings >Mobile Network > Dual SIM settings > Access Point Names (select, add or change APN)
- 2. By default, your network provider sends the access point name settings via SMS, or it comes with your SIM card. You may need to set these settings. After this, you can choose from the listed access point names. If the access point names are not listed by default, please contact your network provider.<br>3. After you have selected or configured the access point name, go
- to Settings> SIM Management >Data Connection and tap the service provider of your SIM to enable Internet connection.

Similarly, you can perform step 3 to enable data connection on your SIM card.

6.1 AccessInternet via WLAN

To browse the Internet via WLAN:

- 1. Go to Menu> settings> WLAN and then tap WLAN.
- 2. Next, go to Menu> settings> WLAN > WLAN Settings and then select the WLAN connection listed under WLAN networks.

# <span id="page-20-1"></span><span id="page-20-0"></span>**Managing Notifications**

Notification icons inform you of new messages and events.

When you receive a notification, its icon appears in the status bar, along with a summary that appears only briefly.

### 7.1 Open the Notifications Panel

Drag the status bar down from the top of the screen as shown below.

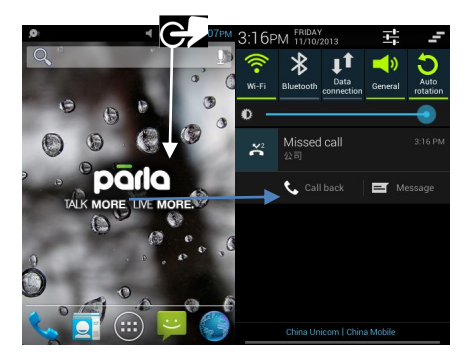

<span id="page-21-1"></span><span id="page-21-0"></span>The Notifications panel displays your network provider name and a list of your current notifications.

- 7.2 Respond to Notifications
- 1. Open the notification panel and touch to respond.
- 2. What happens next depends on the notification.

## 7.3 CloseNotifications Panel

1. Drag the tab at the bottom of the Notifications panel to the top of the screen. Or just press the back button. The panel also closes when you touch a notification to respond to it.

# 8 Messaging

You can use Messaging to exchange text and multimedia messages with your friends.

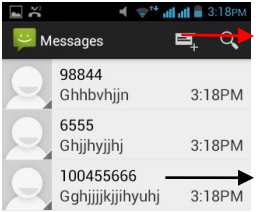

Touch to compose a new text or multimedia message.

Touch to open a messaging conversation

<span id="page-23-0"></span>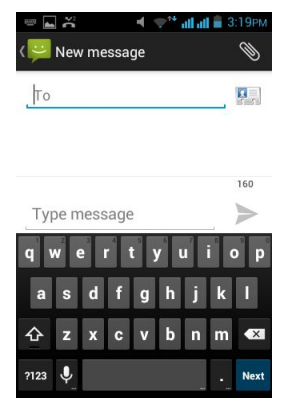

A Message becomes an MMS if you send it to an email address, or add multimedia media file(s).

## 8.1 Create and Send Multimedia Message

- 1. Touch compose new message.
- 2. Enter or select a mobile phone number.
- 3. Touch the composition text box and enter your message body.

- <span id="page-24-0"></span>4. Touch the  $\Box$  key to open the context menu.
- 5. Touch  $\mathscr{U}$  icon to attach various types of files.
- 6. Send the MMS.

### 8.2 Forward a message

1. Open a message and then touch that message in a message conversation window.

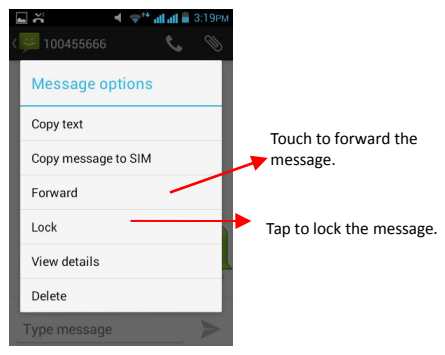

2. Touch Forward in the menu.

- <span id="page-25-0"></span>3. Add a contact.
- 4. Touch Send to send the message.

You can also Copy message text, save message to SIM card, view message details and delete message.

8.3 Lock a Message

You can lock a message so it won't be deleted if you reach your storage limits.

- 1. Touch and hold message in a message window.
- 2. Touch Lock message in the menu. Unlock a message by touching and holding it and then touch Unlock message.
- 8.4 Using the Onscreen Keyboard

Some applications display the keyboard by default. For others, you touch a text field where you want to enter text, to open the keyboard.

<span id="page-26-0"></span>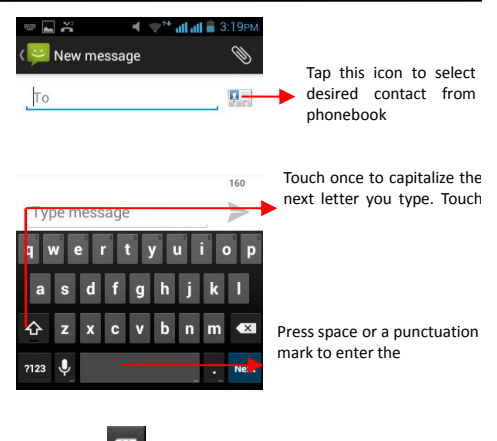

- Use the  $\begin{bmatrix} x \\ y \end{bmatrix}$  icon to erase characters.
- After typing, press **in the close** the keyboard.
- 8.5 Enter Various Characters
	- Press the symbols key to switch to the numbers and symbols keyboard.

<span id="page-27-1"></span><span id="page-27-0"></span>Touch and hold the text field to open a menu and to copy/cut text.

# 9 Multimedia

## 9.1 Camera

Your camera pictures and videos can be stored in SD card, so you must insert one to use the Camera. You can copy pictures and videos from the SD card to a PC and vice versa.

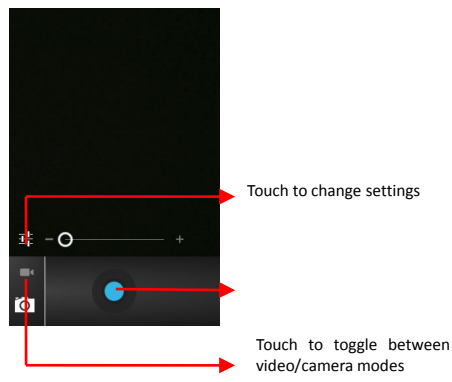

## <span id="page-28-1"></span><span id="page-28-0"></span>9.2 Gallery

You can use the Gallery to view pictures and play videos and share files.

- 1. Touch the Gallery icon in the main menu.
- 2. Touch an album to open and view its contents.
- 3. Touch a picture or a video in an album to view it.
- 9.2.1 Share an Album
	- 1. Open the main Gallery window.<br>2. Tap the key and then touch Share.

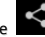

- 3. Check the photo you want to share.
- 4. Touch Share again at the context menu. In the menu that opens, touch the application to use to share the selected albums.

You can share via email, Bluetooth, Gmail messaging and so on.

## 9.3 Music

You can easily transfer your favorite music from your PC to the SD card and experience a whole world of interesting and melodious music.

 Touch the intuitive buttons and icons on the phone in music interface to enjoy the features of your music player.

<span id="page-29-1"></span><span id="page-29-0"></span> Press the phone volume up/down keys on the left side of the mobile phone to adjust the volume.

### 9.4 FM Radio

You can listen to your favorite FM channels using the built-in FM receiver of your phone.

- Touch the intuitive buttons and icons on the phone in Radio interface to enjoy the features of your built-in FM radio.
- **Press the phone's volume up/down keys on the right side of** the mobile phone to adjust the volume.

# 10 Manage Accounts

You can set up a corporate, Google account, etc. to your device. You can

<span id="page-30-0"></span>do this by tapping Settings> Add Account:

.

## 10.1 Why Use a Google Account

Your Google Account lets you take full advantage of Google applications and services that you may want to use, such as Gmail, Maps, Navigation, and various applications.

## <span id="page-31-1"></span><span id="page-31-0"></span>11 Connect to Networks and Devices

Your phone can connect to a variety of networks and devices, including WLAN and Bluetooth devices such as headsets.You can also transfer files to/from your PC through the data cable.

11.1 Connect to Internet

Refer to section 6 for details.

11.2 Connect to WI AN Networks

Refer to Section 6.1 for details.

- 11.3 Pair With Bluetooth Devices
	- 1. Go to Settings > Bluetooth settings.
	- 2. If Bluetooth is off, check Bluetooth to turn it on.Your phone scans and displays the Bluetooth devices in range.
	- 3. If the device you want to pair with is not in the list, make it discoverable.
	- 4. If your phone stops scanning before you make the other device discoverable, touch Scan for devices.
	- 5. Type the ID of the other device in the Settings to pair them. If you are prompted for a password, enter any password on one device and enter the same password you entered in the other device to be paired.), If the pairing is successful, your phone connects to the device.

### <span id="page-32-1"></span><span id="page-32-0"></span>11.4 Connect to Internet via your Phone

You can browse the Internet on your PC using your mobile phone. To do this:

- 1. Connect your mobile phone to your PC via the USB adaptor.
- 2. Go to Settings> More settings> Tethering & Portable Hotspot and then touch Bluetooth Tethering.

A prompt for installation will appear on your PC. Proceed as suggested.

In case of Linux , Windows 7 and Vista OS, the drivers get automatically installed.

However, in case of Windows XP, you need to manually install the drivers.

## 11.5 Install Security Certificate from SD Card

If your VPN or WLAN Network relies on secured certificates, you must obtain the certificates and store them in your phone's storage, before you can configure access of the VPN or WLAN facilities of your phone.

You may need to download the certificates from the website.

1. Copy the certificate from your computer to the root of the SD card.

- <span id="page-33-0"></span>2. Touch Settings> Security.
- 3. Touch Install from SD card under Security Settings.
- 4. Touch the file name of the certificate to install. Only the names of certificates that you have already installed in your phone are displayed.
- 5. If prompted, enter the certificate's password and touch OK.
- 6. Enter a name for the certificate and touch OK.

# 12 Applications

You phone comes with a host of applications to make your life easier and more convenient. Explore the various applications and the features that come with your handset and enjoy the advantage.

## <span id="page-34-0"></span>13 Health and Safety Precautions

Please read these simple guidelines. Not following them may be dangerous or illegal.

#### SAR Compliance

- Your phone is designed not to exceed the limits of emission of radio waves recommended by international guidelines.
- SAR (Specific Absorption Rate) is the measurement of body-absorbed RF quantity when the phone is in use. SAR value is ascertained according to the highest RF level generated during laboratory tests.
- The SAR value of the phone may depend on factors such as proximity to the network tower, use of accessories or other accessories.
- The highest SAR value of the device in the head and body are 0.657 W/kg and 1.24 W/kg respectively averaged over 1 gm of human tissue.

#### SAR Recommendations

- Use a wireless hands-free system (headphone, headset) with a low power bluetooth emitter.
- Make sure the cell phone has low SAR.
- **Please keep your calls short and use SMS whenever more** convenient. This advice applies especially to children, adolescents and pregnant women.
- **Prefer to use your cell phone when the signal quality is good.**
- **People having active medical implants should, advisably, keep the** cell phone at least 15 cm away from the implant.
- Maintain a preferable distance of 15 mm from the device.

#### Safe Driving

- Do not use the phone while driving. When you need to use the phone, please use the personal hands-free kit.
- **Please do not put the phone on any passenger seat or any place** from which it may fall in case of vehicular collision or emergency braking.

#### During Flight

 Flight is influenced byinterference caused by the phone. It is illegal to use a phone in the airplane. Please turn off your phone during a flight.

#### In Hospitals

Your Phone radio waves may interfere with the functioning of inadequately shielded medical devices. Consult a physician or the manufacturer of the medical device to determine whether they are adequately shielded from external Radio Frequency. Switch off your device when regulations posted instruct you to do so.

- To avoid potential interference with implanted medical devices such as pacemaker or cardioverter defibrillator:
- Always keep your phone at least 15.3 centimeters (6 inches) from the medical device.
- Do not carry the wireless device in a dress-breast pocket.
- $\blacksquare$  Turn off the phone if there is any suspicion that interference is taking place.
- Follow the manufacturer directions for the implanted medical device.
- If you have any question about using your wireless device with an implanted medical device, consult your health care provider.

#### Unsafe Areas

**Please turn off your phone when you are close to a gas station or in** the vicinity where fuel and chemical preparations, or any other dangerous goods are stored.

# <span id="page-37-0"></span>14 Taking Care of Your Device

Your device is a product of superior design and craftsmanship and should be handled with care: The following suggestions will help you protect your phone:

- Keep the device dry. Precipitation, humidity, and all types of liquid or moisture can contain minerals that will rust electronic circuits. If your device gets wet, remove the battery and refrain from turning on the device, wipe it with dry cloth and take it the service center.
- Do not store the device in high or cold temperature. High temperature can shorten the life of electronic devices and damage batteries.
- **Do not use or store the device in dusty or dirty areas. Its moving** parts and electronic components may be damaged.
- Do not attempt to open the device other than as instructed in this guide. Repairing of phone by yourself and others than our authorized service agent/center is against the warranty rules.
- Do not drop, knock, or shake the device. Rough handling can break internal circuit boards and fine mechanics.
- Do not use harsh chemicals, cleaning solvents, or strong detergents to clean the device. Use a soft, clean and dry cloth to clean the surface of the device.
- Do not store your device near magnetic areas or allow your device

to come in contact with magnetic matters for extended period of time.

#### Battery Recommendations:

- Please put the battery in acool and well-ventilated place out of direct sunlight. We recommend you to charge the battery at room temperature range.
- Batteries have life cycles. At times that the battery power becomes much shorter than usual, the battery life is at its end. Replace the battery with a new one of the same brand and specifications.
- Use manufacturer's approved batteries, chargers, accessories and supplies. MASTER will not be held responsible for any incident as a result of using unauthorized accessories or supplies.
- Do not discharge the battery with household trash. Dispose used battery according to your local government environmental laws and guidelines.

Recycle Your Phone

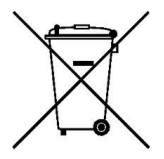

The WEEE logo (shown at the left) appears on the product (battery, handset, and charger) indicates that such item must not be disposed off or dumped with other household waste materials. You are responsible to dispose all your electronic or electrical waste equipment through the<br>spacified disposed as collection point of

 $\frac{1}{2}$  Collection and proper recovery of your electronic waste materials at collection and proper recovery of your electronic waste materials at the time of disposal will allow us to help preserve the environment. Recycling of the electronic waste equipment will ensure safety of human health and environment.

#### Disclaimers

- The colors and specifications shown/mentioned in the user manual may differ from the actual product. Images shown are for representation purposes only. Other product logos and company names mentioned herein may be trademarks or trade names of respective owners.
- MASTER reserves the right to make modifications to any of the content in this user guide without public announcement in advance. The content of this manual may vary from the actual content displayed in the mobile phone. In such a case, the latter shall govern.

### Copyrights

All rights reserved. Reproduction, transfer, distribution or storage of part or all of the contents in this document in any form without the prior written permission of MASTER is strictly prohibited.

#### FCC Caution:

Any Changes or modifications not expressly approved by the party responsible for compliance could void the user's authority to operate the equipment.

This device complies with part 15 of the FCC Rules. Operation is subject to the following two conditions:(1) This device may not cause harmful interference, and (2) this device must accept any interference received, including interference that may cause undesired operation.

Note: This equipment has been tested and found to comply with the limits for a Class B digital device, pursuant to part 15 of the FCC Rules. These limits are designed to provide reasonable protection against harmful interference in residential installation. This equipment generates, uses and can radiate radio frequency energy and, if not installed and used in accordance with the instructions, may cause harmful interference to radio communications. However, there is no guarantee that interference will not occur in a particular installation. If this equipment does cause harmful interference

to radio or television reception, which can be determined by turning the equipment off and on, the user is encouraged to try to correct the interference by one or more of the following measures:

—Reorient or relocate the receiving antenna.

—Increase the separation between the equipment and receiver.

 $-$ Connect the equipment into an outlet on a circuit different from that to which the receiver is connected.

—Consult the dealer or an experienced radio/TV technician for help.

Specific Absorption Rate (SAR) information

SAR tests are conducted using standard operating positions accepted by the FCC with the

phone transmitting at its highest certified power level in all tested frequency bands, although

the SAR is determined at the highest certified power level, the actual SAR level of the phone

while operating can be well below the maximum value, in general, the closer you are to a

wireless base station antenna, the lower the power output.

Before a new model phone is a available for sale to the public, it must be tested and certified to

the FCC that it does not exceed the exposure limit established by the FCC. Tests for each

phone are performed in positions and locations (e.g. at the ear and worn on the body)as

required by the FCC.

For body worn operation, this model phone has been tested and meets the FCC RF exposure

guidelines when used with an accessory designated for this product or when used with an accessory that

Contains no metal and that positions the handset a minimum of 1.0 cm from the body.

Non-compliance with the above restrictions may result in violation of RF exposure guidelines